*Communication Torches/Flashlights Mobile Computing* Measuring & Calibration

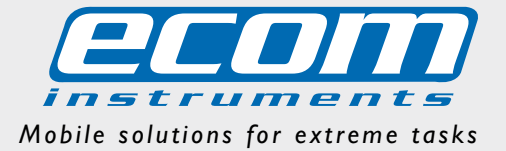

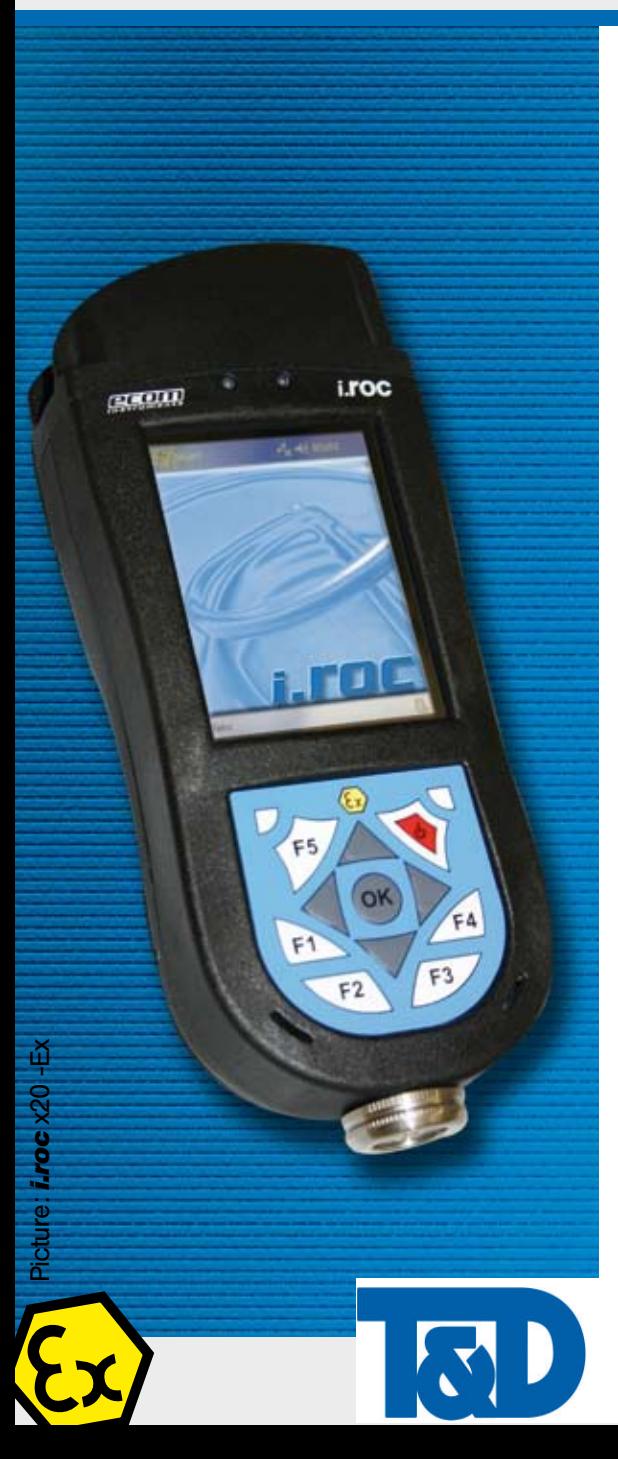

# Getting Started

*i.roc* x20 (-Ex) Pocket PC

**WWW.CABLEJOINTS.CO.UK THORNE & DERRICK UK TEL 0044 191 490 1547 FAX 0044 477 5371 TEL 0044 117 977 4647 FAX 0044 977 5582 WWW.THORNEANDDERRICK.CO.UK**

# Getting started

1 Do not connect the i.roc x20 Pocket PC to your computer<br>until you have finished installing Microsoft Active Sync on your computer.

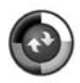

- 
- 2 Charge the battery pack of the i.roc x20 Pocket PC<br>Do not connect the Pocket PC to you computer untill the battery pack is not fully charged. You have following options to charge the i.roc x20:
	- 2.1 Inside Dockingstation with assembled adaptor

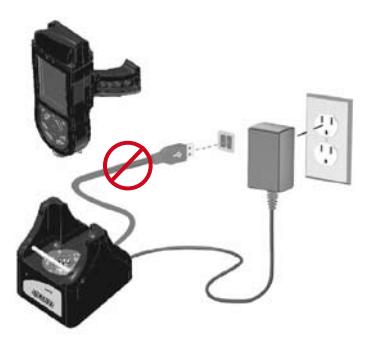

2.2 Using direct connected charger

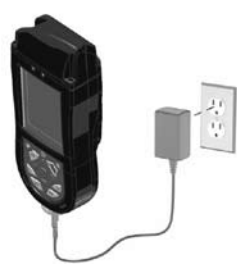

2.3 Using the USB connection set

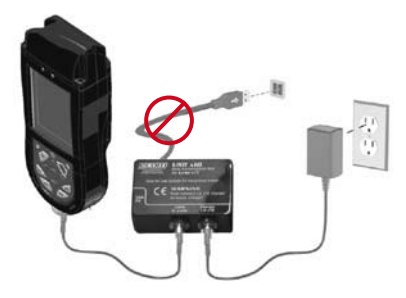

# 3 Power On

Press the Power button to turn the unit on.

4 Set up the device When the Windows Mobile screen displays on the screen tap anywhere on the screen and follow the on-screen instructions until setup is complete.

5 Insert the Companion CD into the computer Insert the Companion CD into the computer's CD Rom drive. Click "Start Here". Follow the on-screen instructions. The setup wizard installs following:

- Active Sync 4.x or higher
- Microsoft Outlook (if necessary)
- Other optional software applications

# 6 Connect the i.roc x20 Pocket PC to your computer when instructed by setup wizard on the computer

Therefore connect the USB connection cable to a free USB port on your computer, insert the i.roc x20 into docking station or connect the USB cable to USB connection set.

7 Establish a partnership Follow the on-screen Active Sync instructions to establish a connection between you Pocket PC and your computer or select guest partnership.

### Use of HP original documents

The ecom instruments i.roc x20 Pocket PC is based on the HP iPAQ hx2000 Pocket PC family. Therefore all related HP documents or Software updates can be used further on. All modifications regarding the hardware are descripted within these booklet as good as possible. The use of standard software is equal to the original HP devices.

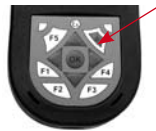

**JA** 

Depending on the i.roc x20 operating system, different resets can be performed. All resets should be performed without connected and powered charger.

### Windows Mobile 2003 SE

#### Performing a Soft-Reset

A Soft-Reset stops all running applications, but does not erase any programs or saved data. Be sure to save any unsaved data with a running application before performing a Soft-Reset.

- To perform a Soft-Reset press both reset buttons on the keypad
- The Pocket PC restarts and displays the today screen

### Performing a Hard-Reset

Perform a Hard-Reset only when you want to clear all user-installed settings, applications, and data from RAM, where data and applications you have loaded are stored. Also after the battery is completely discharged, the device will operate in the same way after Hard-Reset. All i.roc x20 are equipped with a so called AutoInstallation tool, you can reload predefined programs and settings automatically.

- To perform a Hard-Reset press and hold down the F1 and F4 buttons
- While holding down these buttons, press the reset buttons for about two seconds
- When the Pocket PC screen begins to fade, release the F1 and F4 buttons first and then release the reset buttons.
- The Pocket PC resets and powers on

Note: If you simultaneously push and hold the Reset, F1 and F4 buttons for more than two seconds, the battery disconnects. To restart the device, either plug the device into the AC Adapter or press the reset buttons again.

# Windows Mobile 5

#### Performing a Soft-Reset

A Soft-Reset stops all running applications, but does not erase any programs or saved data. Be sure to save any unsaved data with a running application before performing a Soft-Reset.

- To perform a Soft-Reset press both reset buttons on the keypad
- The Pocket PC restarts and displays the today screen

#### Performing a Hard-Reset

A Hard Reset stops all running applications, but does not erase any programs or saved data. Additional to a soft reset all hardware registers will be erased.

- To perform a Hard-Reset press and hold down the F1 and F4 buttons
- While holding down these buttons, press the reset buttons for about two seconds
- When the Pocket PC screen begins to fade, release the F1 and F4 buttons first and then release the reset buttons.
- The Pocket PC resets and powers on

Note: If you simultaneously push and hold the Reset, F1 and F4 buttons for more than two seconds, the battery disconnects. To restart the device, either plug the device into the AC Adapter or press the reset buttons again.

#### Performing a Clean-Reset

A Clean Reset clears all user-installed settings, applications and data from the device.

- To perform a Clean-Reset, press and hold F1, F3 and the power buttons
- While holding down these buttons, press the reset buttons for about two seconds
- When the Pocket PC restarts release first the F1, F3 and power buttons first and then release the reset buttons
- The Pocket PC resets and powers on

## System Overview

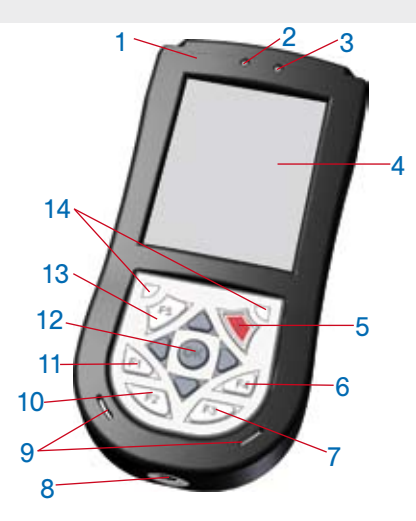

#### Front and bottom panel components

- 1 Flat top panel, optional long top panels for adding barcode or RFID modules available
- 2 Wireless / Notification LED indicator Off = WiFi or Bluetooth are both off Blue flash = WiFi and / or Bluetooth are on Green flash = notification events have occured
- 3 Charge LED indicator  $Off = no$  charging  $Red$  flash  $=$  charging Red solid = charging complete
- 4 Touchscreen
- 5 Power button
- 6 F4 button (HP indication: iTask button)
- Starting iPAQ Wireless, press and hold for two seconds <u>25 Batt</u>ery slot\* 7 F3 button (HP indication: Messaging button)
- 8 5 pin charging plug with USB connector (only active with powered charger)
- 9 Speaker and microphon in / outputs
- 10 F2 button (HP indication: Contacts button) Starting HP Protect Tools, press and hold for two seconds
- 11 F1 button (HP indication: Calendar button) Switching Landscape / Portrait mode, press and hold for two seconds
- 12 5-Way Navigation button, scrolling through a list or pushing to select (similar to using a joystick)
- 13 F5 button (HP indication: Record button) Using as trigger button for optional barcode or RFID modules
- 14 2 Reset buttons, for Soft Reset press both buttons at the same time

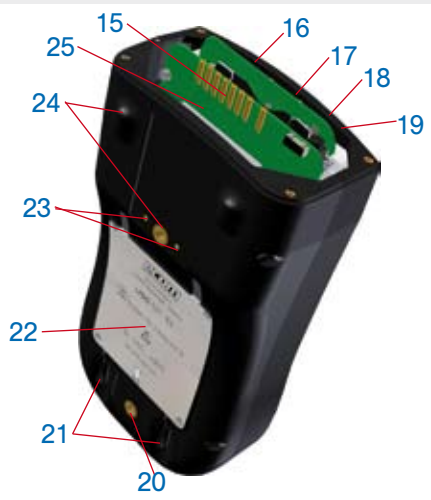

#### back and inhousing components\*

- 15 serial interface for connecting optional modules\*
- 16 SD card expansion slot\*
- 17 Typ II CF card slot\*
- 18 Stereo-headphone / headset jack (3,5mm)\*
- 19 IrDA Infrared port\*
- 20 Lower socket for optional handstraps or handgrips\*
- 21 Two stylus slots\*
- 22 Backcover label, including serial number and device name\*
- 23 External socket for connecting external trigger additional to F5 button\*
- 24 Upper sockets for optional handstraps or handgrips\*

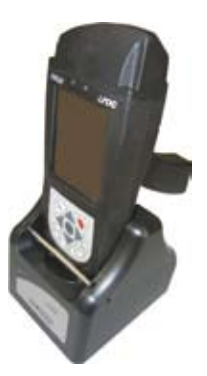

i.roc 420 with scannermodule and optional handgrip inserted in dockingstation

\*not all i.roc x20 types provide full functionality in the way descriped before or are accessible by enduser

# Learning more about the i.roc x20 Pocket PC

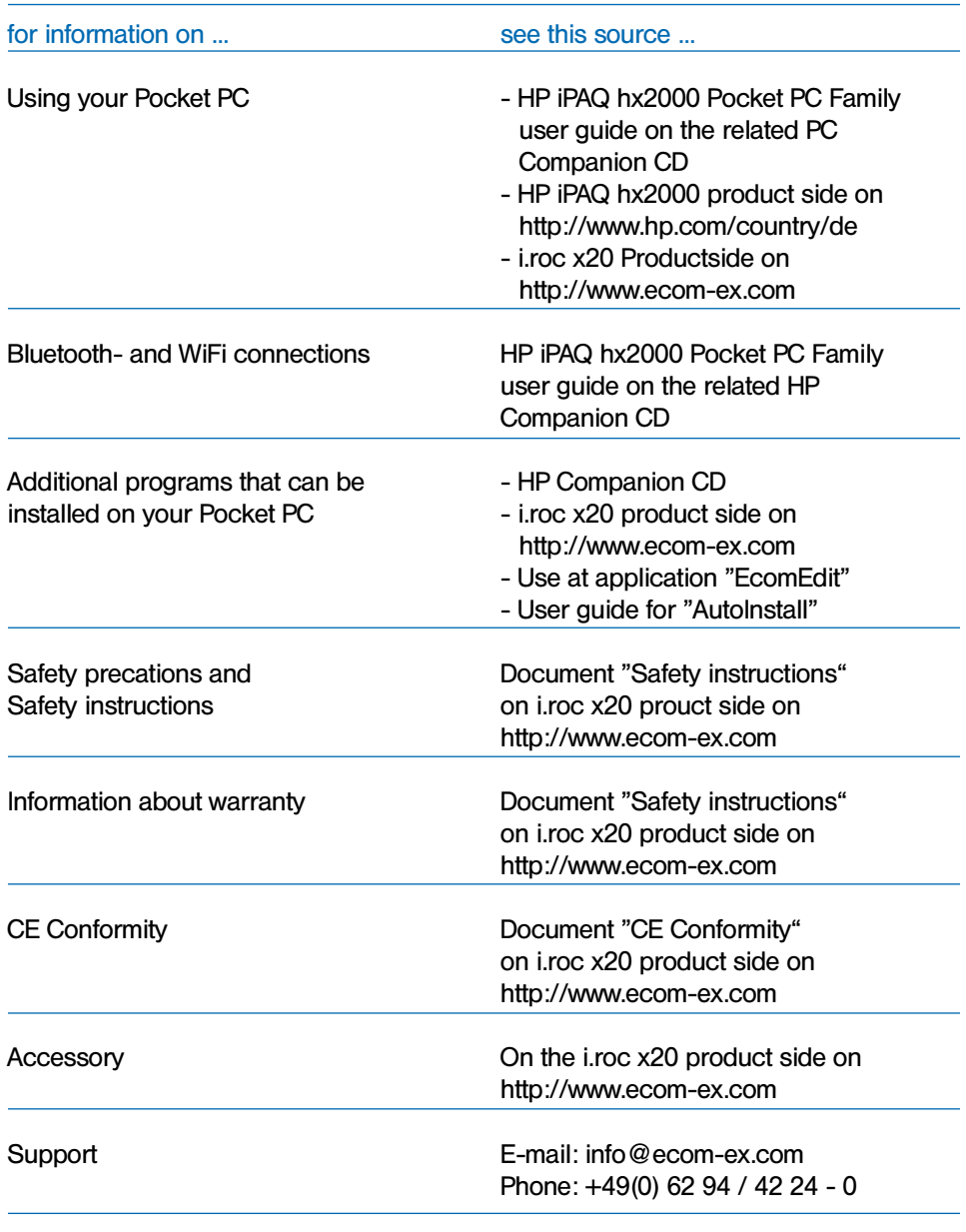

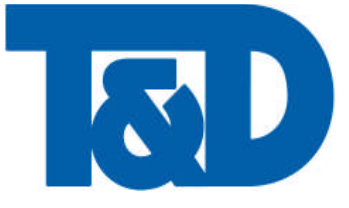

Technical data **On the i.roc x20 product side on** 

http://www.ecom-ex.com **WWW.CABLEJOINTS.CO.UK TEL 0044 117 977 4647 FAX 0044 977 5582 THORNE & DERRICK UK TEL 0044 191 490 1547 FAX 0044 477 5371 WWW.THORNEANDDERRICK.CO.UK**